# 操作マニュアル: フォトライブラリー写真貸し出し申請方法

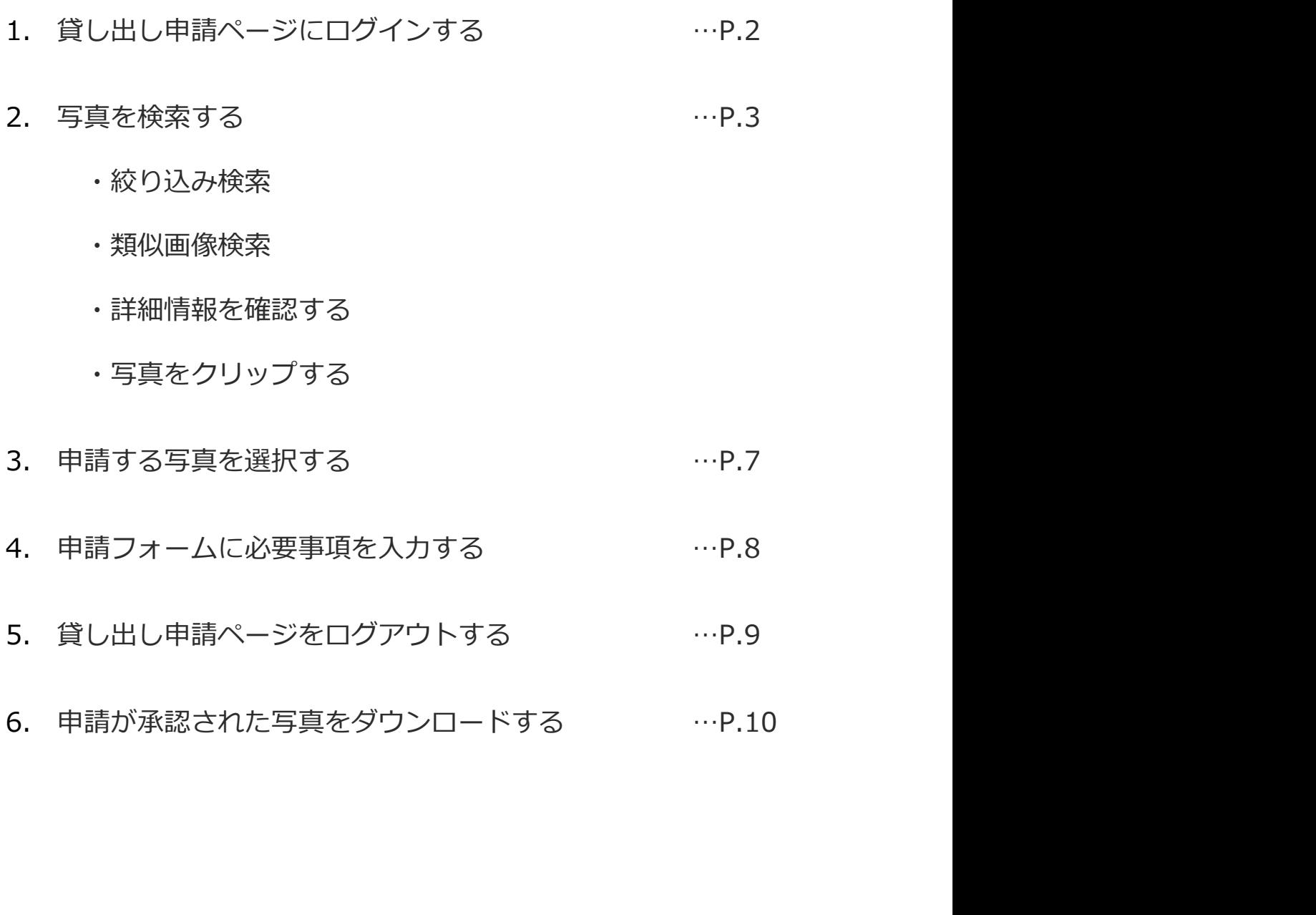

# 1. 貸し出し申請ページにログインする

- 1. 貸し出し申請ページにログインする<br>
① 貸し出し申請ページにアクセスしてください。<br>
https://fc.i-imageworks.jp/jicaphoto/customLogin<br>
写真のご利用にあたって利用規約に同意していただく必要がございます。<br>② 同意していただける方はチェックボックスにチェックを入れてください。<br>③ 記載されたログインID・パスワードを入力してログインをしてください。 https://fc.i-imageworks.jp/jicaphoto/customLogin | 写真のご利用にあたって利用規約に同意していただく必要がございます。
- ② 同意していただける方はチェックボックスにチェックを入れてください。
- ③ 記載されたログインID・パスワードを入力してログインをしてください。

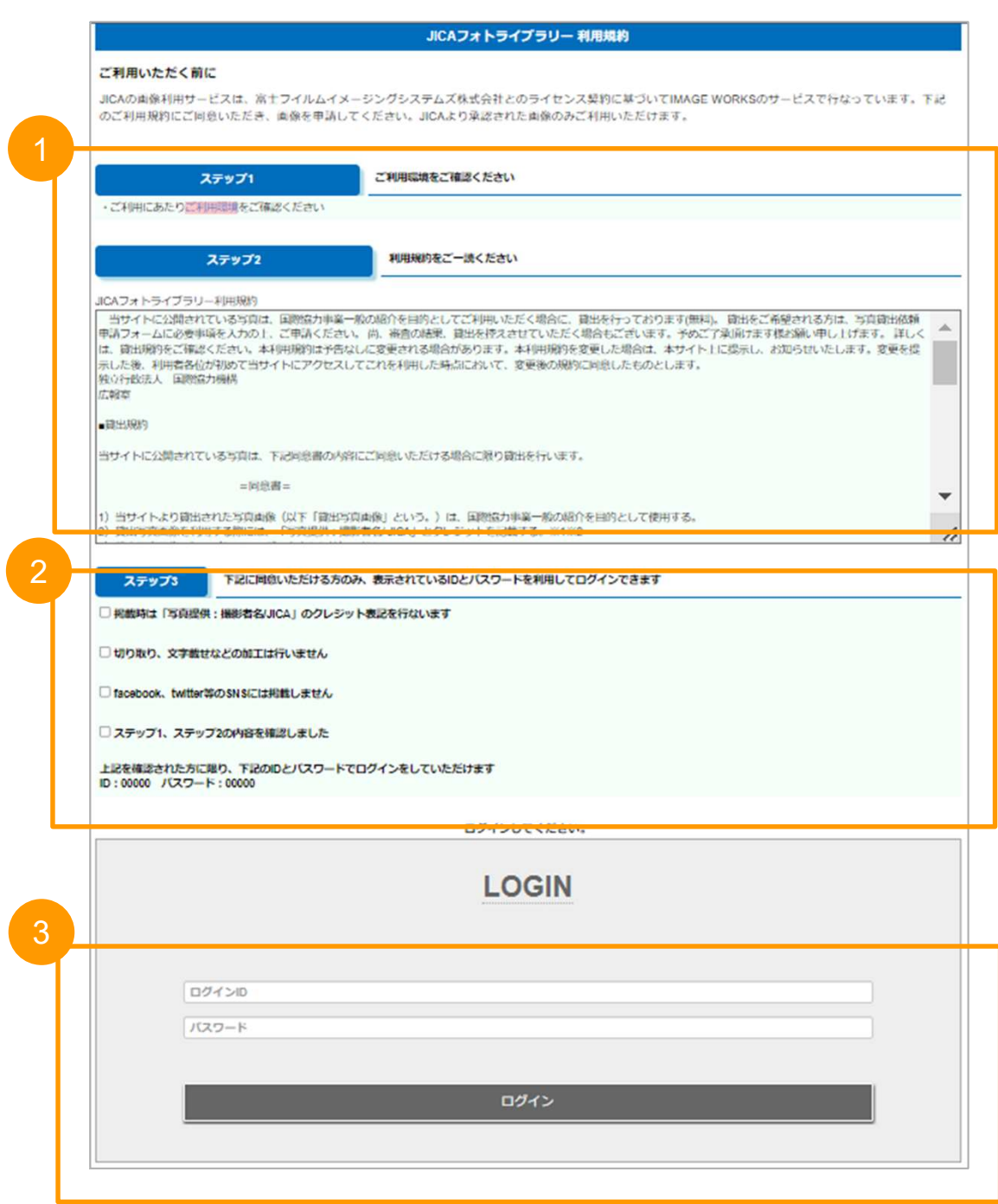

## 2. 写真を検索する:絞り込み検索

キーワードを入力して検索が可能です。 また複数条件を設定して絞り込み検索も可能です。

①画面上部の「絞り込み検索」ボタンをクリックします。 ②プルダウンで条件を選択、画面下部の「検索」をクリックします。 ③条件を増やす:「+」をクリック、条件を削除する:「✕」をクリックします。 ④再度、「絞り込み検索」をクリックすると同じ条件が表示されます。 ⑤条件をクリアしたい場合は「検索終了」をクリックしてください。

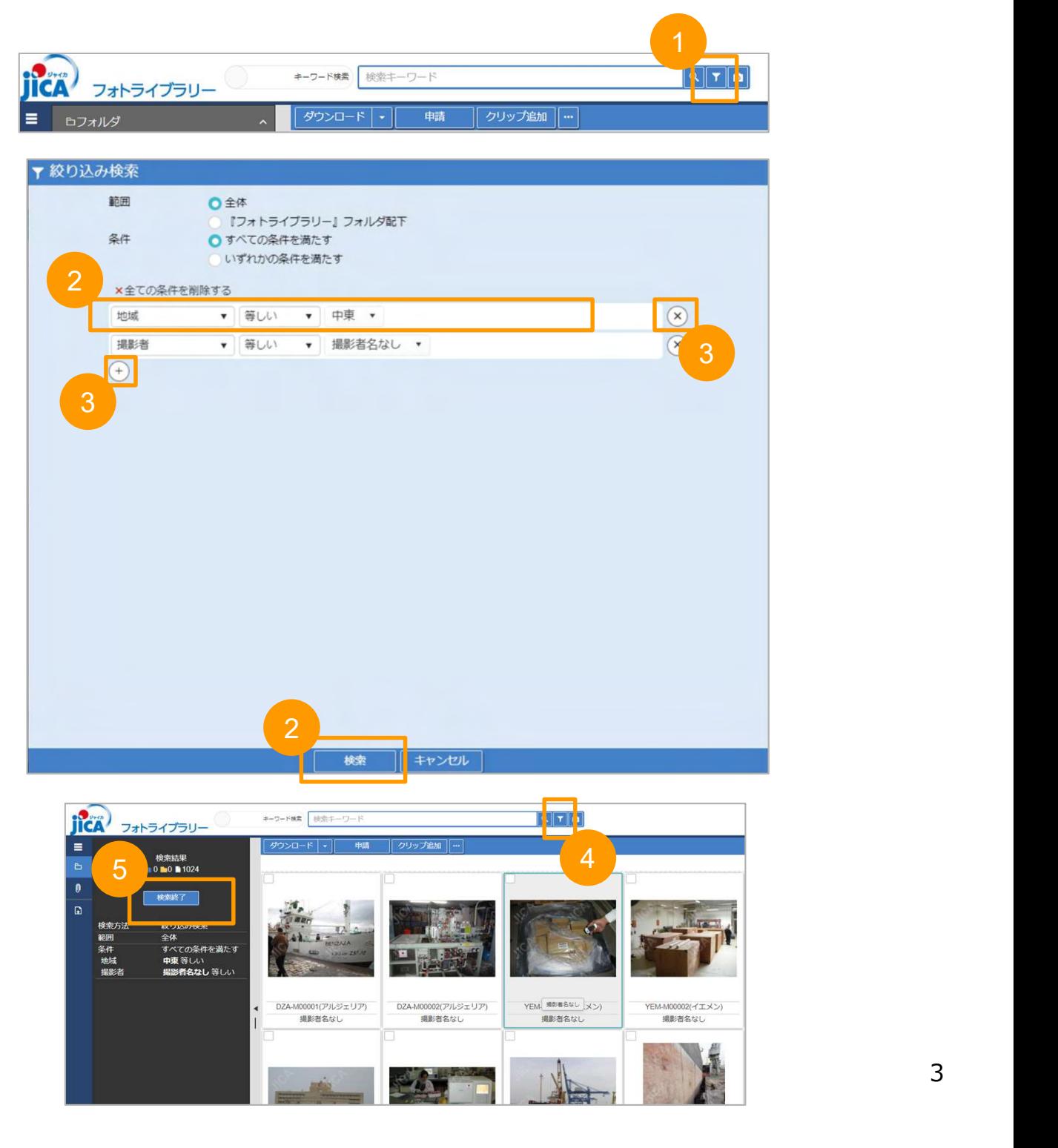

#### 2. 写真を検索する:類似画像検索

文字で条件を指定するのではなく、システムで自動付与した写真の要素を用いて類似 した写真を探し出す事も可能です。

①写真を右クリックして「類似画像検索」を選択します。

②写真の要素のパーセンテージを変更します。

※要素はシステムが自動で付与したものになります。また表示は英語のみです

③パーセンテージを変更し、「類似度を指定して検索」をクリックすると類似の写真 が検索されます。

④条件をクリアしたい場合は「検索終了」をクリックしてください。

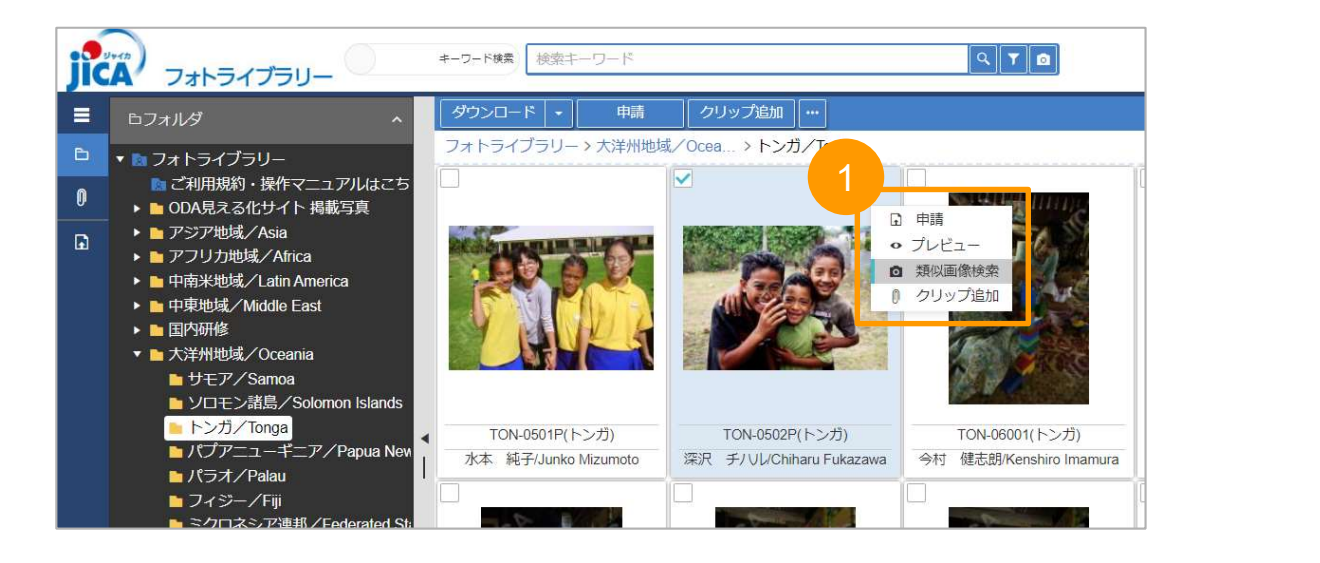

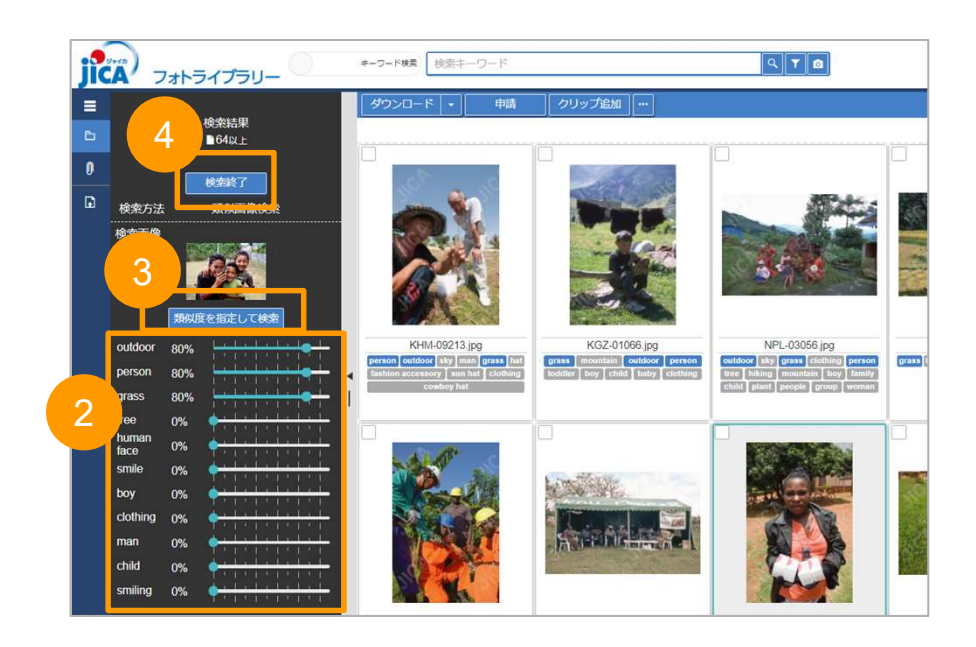

## 2. 写真を検索する:詳細情報を確認する

写真に付与された詳細情報を確認できます。

①詳細情報を見たい写真にチェックマークを入れます。

②画面右にある「◀」をクリックします。

③写真の詳細情報が表示されます。

④詳細情報画面の右上の「✕」をクリックすると詳細情報画面を閉じます。

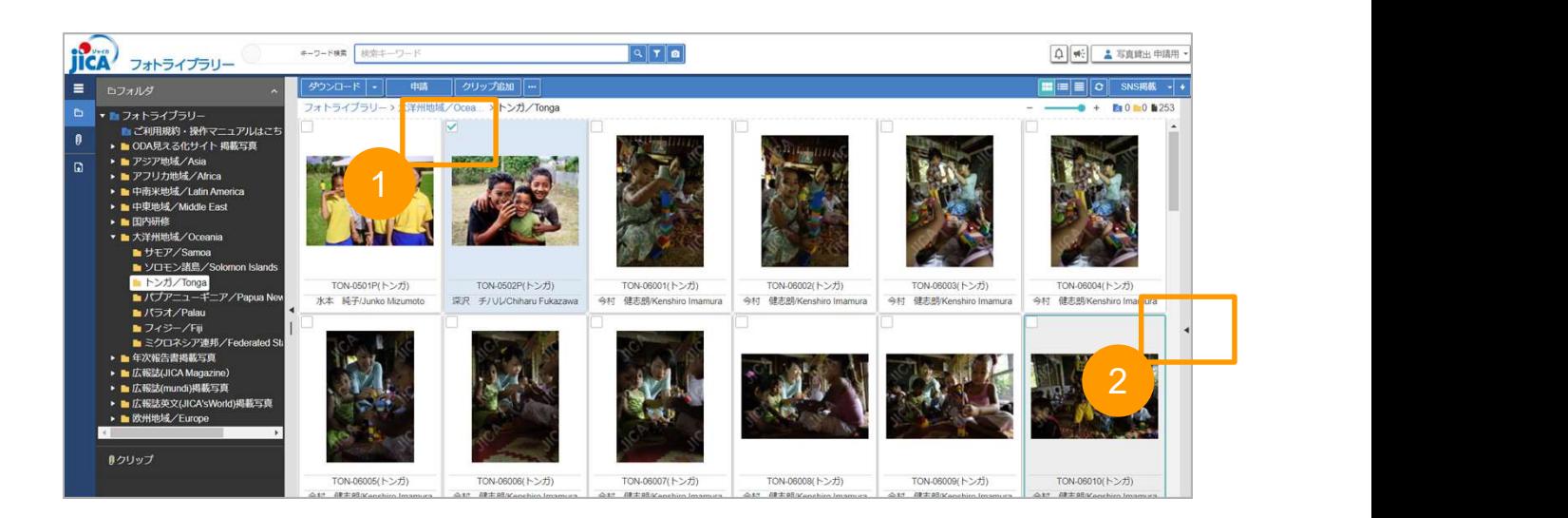

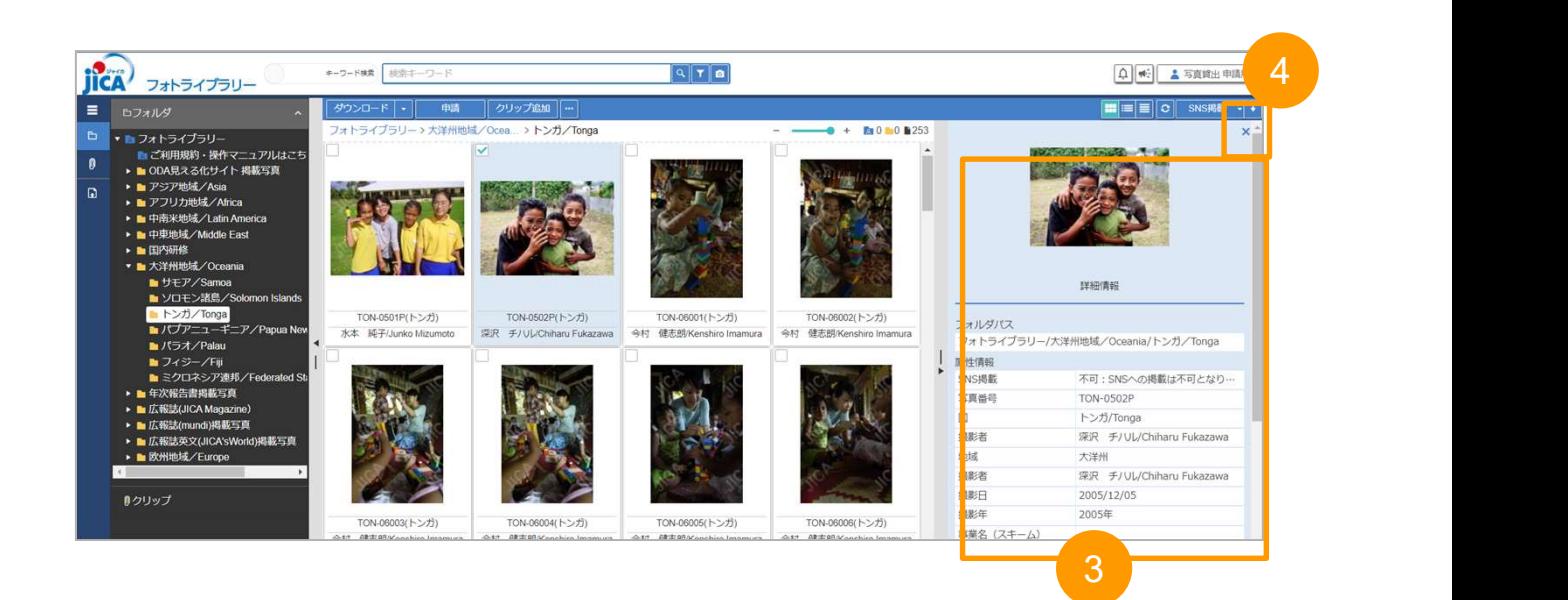

## 2. 写真を検索する:写真をクリップする

クリップ機能を使うと別々のフォルダにある写真をまとめて見ることができます。 ※クリップはログイン中のみ保持されます

①クリップしたい写真にチェックマークを入れます。

②画面上の「クリップ追加」をクリックするとクリップに追加されます。

③画面左の「クリップ」をクリックするとクリップされた写真を確認できます。

④写真のクリップを解除する際はチェックマークを入れて画面上の「クリップ解除」 をクリックします。

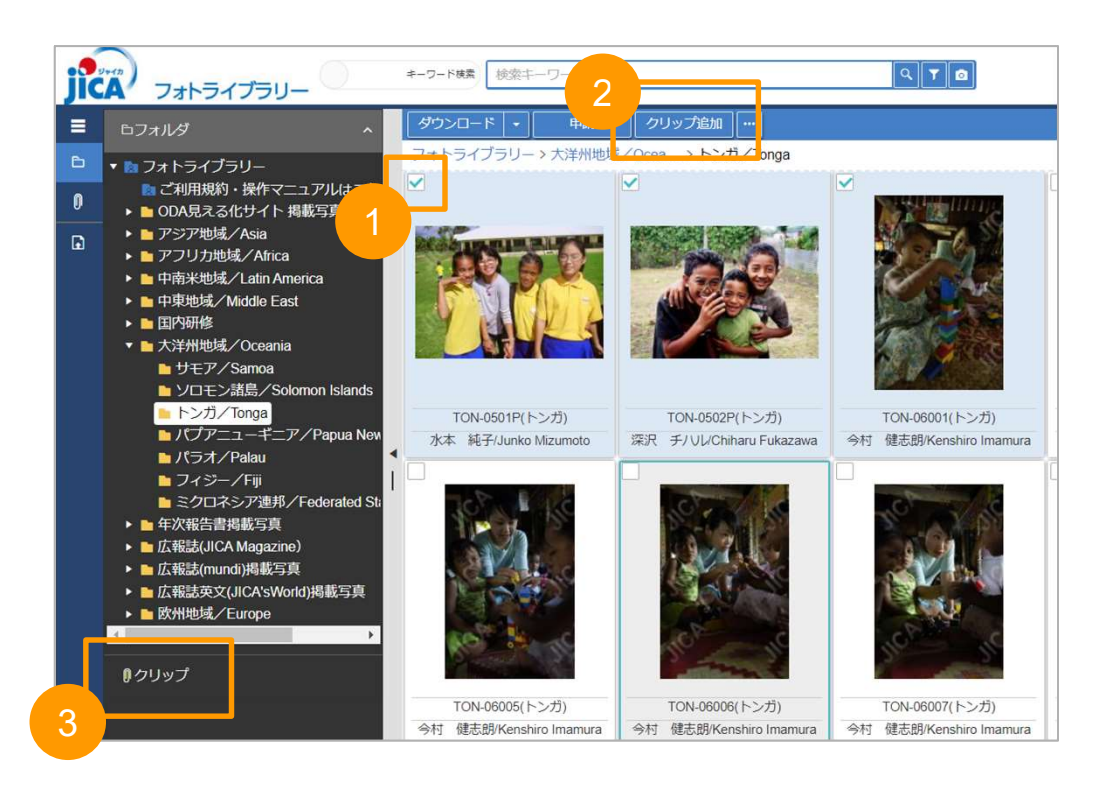

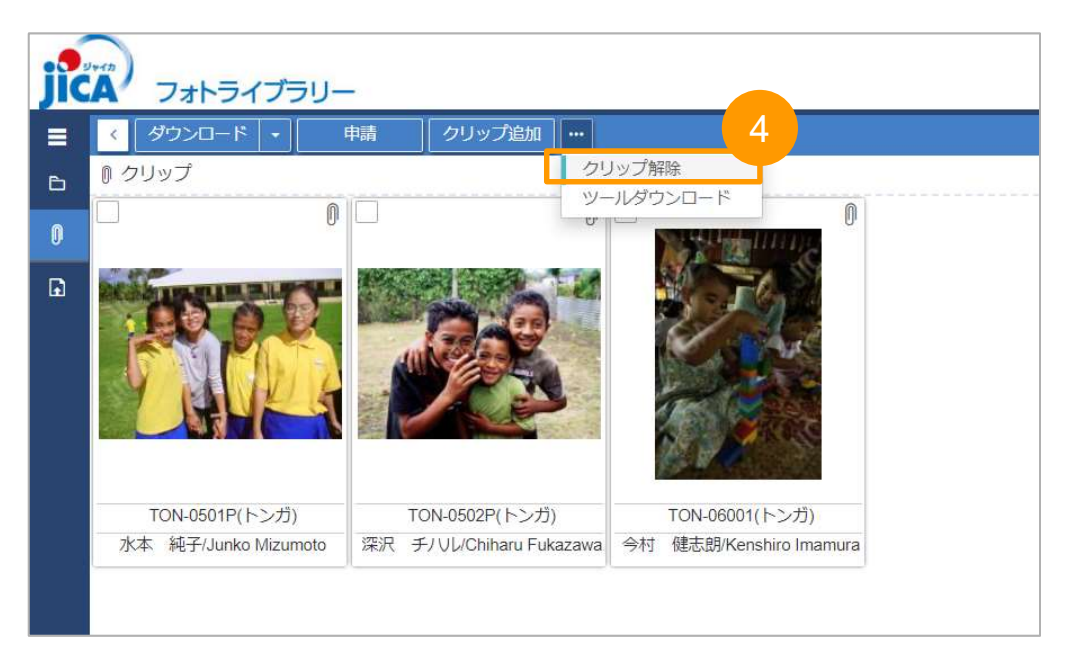

### 3. 申請する写真を選択する

- **3. 申請する写真を選択する**<br>① クリックをすると写真の左上にあるチェックボックスにチェックがつきますので<br>申請したい写真を選択してください。<br>② 申請する写真を選び終わったら「申請」をクリックしてください。 申請したい写真を選択してください。 **3. 申請する写真を選択する**<br>① クリックをすると写真の左上にあるチェックボックスにチェックがつきますので<br>申請したい写真を選択してください。<br>② 申請する写真を選び終わったら「申請」をクリックしてください。<br>●
- 

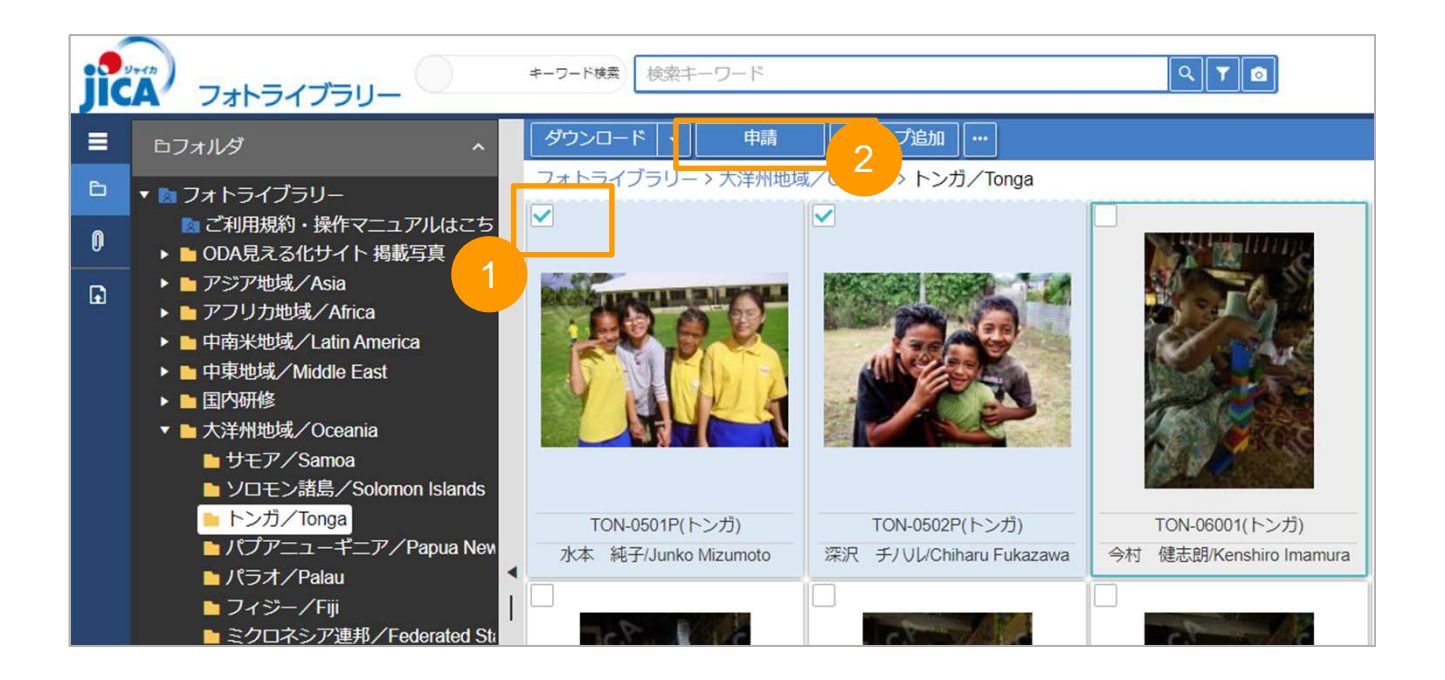

## 4. 申請フォームに必要事項を入力する

- 
- 
- **4. 申請フオームに必要事項を入力する**<br>① 必要事項を入力してください。<br>② ページ下部にある「申請」をクリックしてください。<br>③ 申請すると入力したメールアドレスにメールが届きます。<br>メールが届かない場合、メールアドレスが間違っていた可能性があるため、<br>再度申請をしてください。<br>※申請時に必ず企画書と掲載イメージを添付してください。 **4. 申請フォームに必要事項を入力する**<br>① 必要事項を入力してください。<br>② ページ下部にある「申請」をクリックしてください。<br>③ 申請すると入力したメールアドレスにメールが届きます。<br>メールが届かない場合、メールアドレスが間違っていた可能性があるため、<br>再度申請をしてください。<br>※申請時に必ず企画書と掲載イメージを添付してください。<br>ファイルが2つ以上に分かれる場合は記載のメールアドレス宛にも送付してください。 **4. 申請フォームに必要事項を入力する**<br>① 必要事項を入力してください。<br>② ページ下部にある「申請」をクリックしてください。<br>③ 申請すると入力したメールアドレスにメールが届きます。<br>メールが届かない場合、メールアドレスが間違っていた可能性があるため、<br>再度申請をしてください。<br>※申請時に必ず企画書と掲載イメージを添付してください。<br>ファイルが2つ以上に分かれる場合は記載のメールアドレス宛にも送付してください。<br>- <mark>『<sup>唯通フォ</mark></sup> メールが届かない場合、メールアドレスが間違っていた可能性があるため、 再度申請をしてください。
- ※申請時に必ず企画書と掲載イメージを添付してください。 ファイルが2つ以上に分かれる場合は記載のメールアドレス宛にも送付してください。

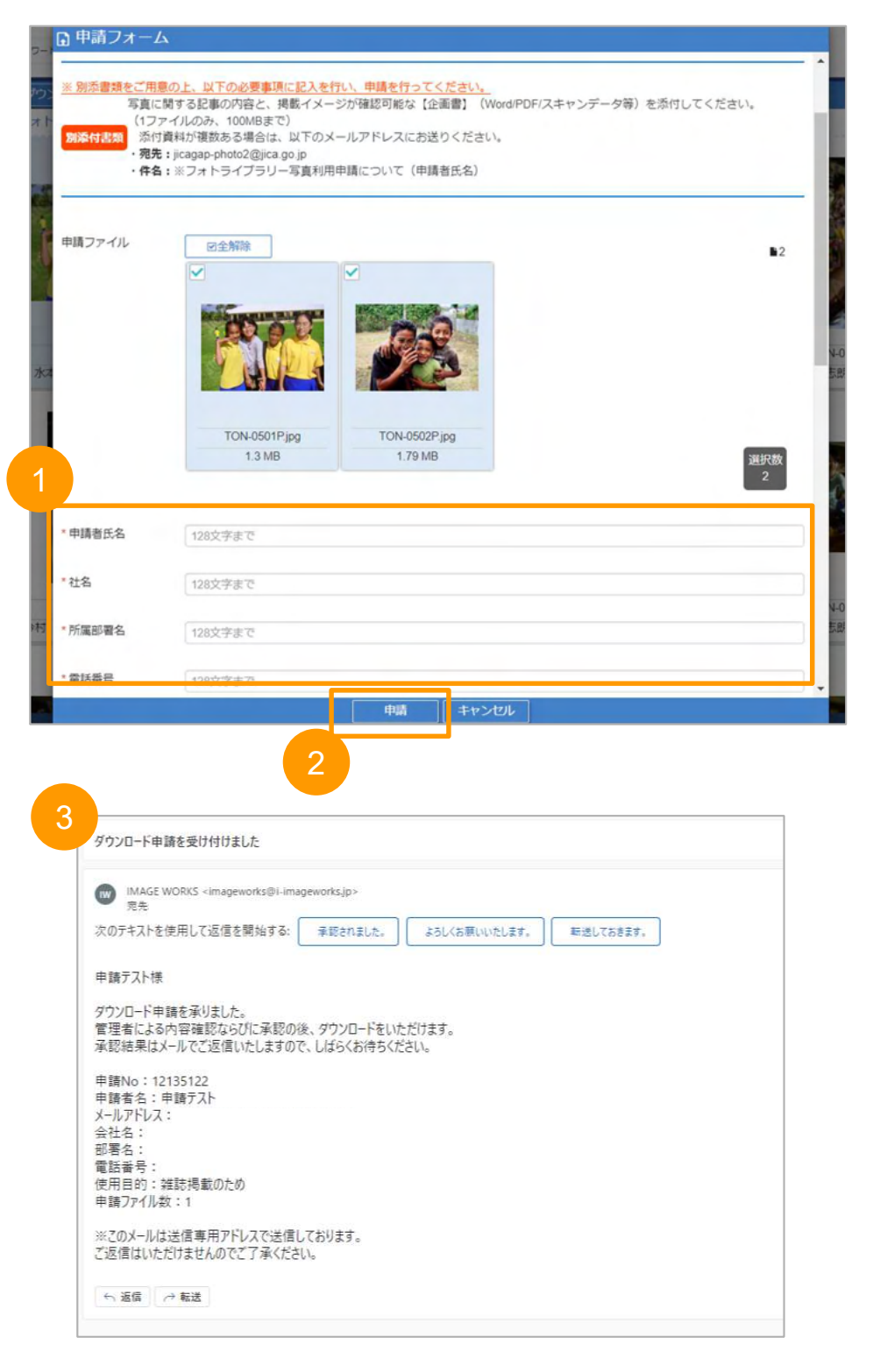

## 5. 貸し出し申請ページをログアウトする

- 
- 
- 

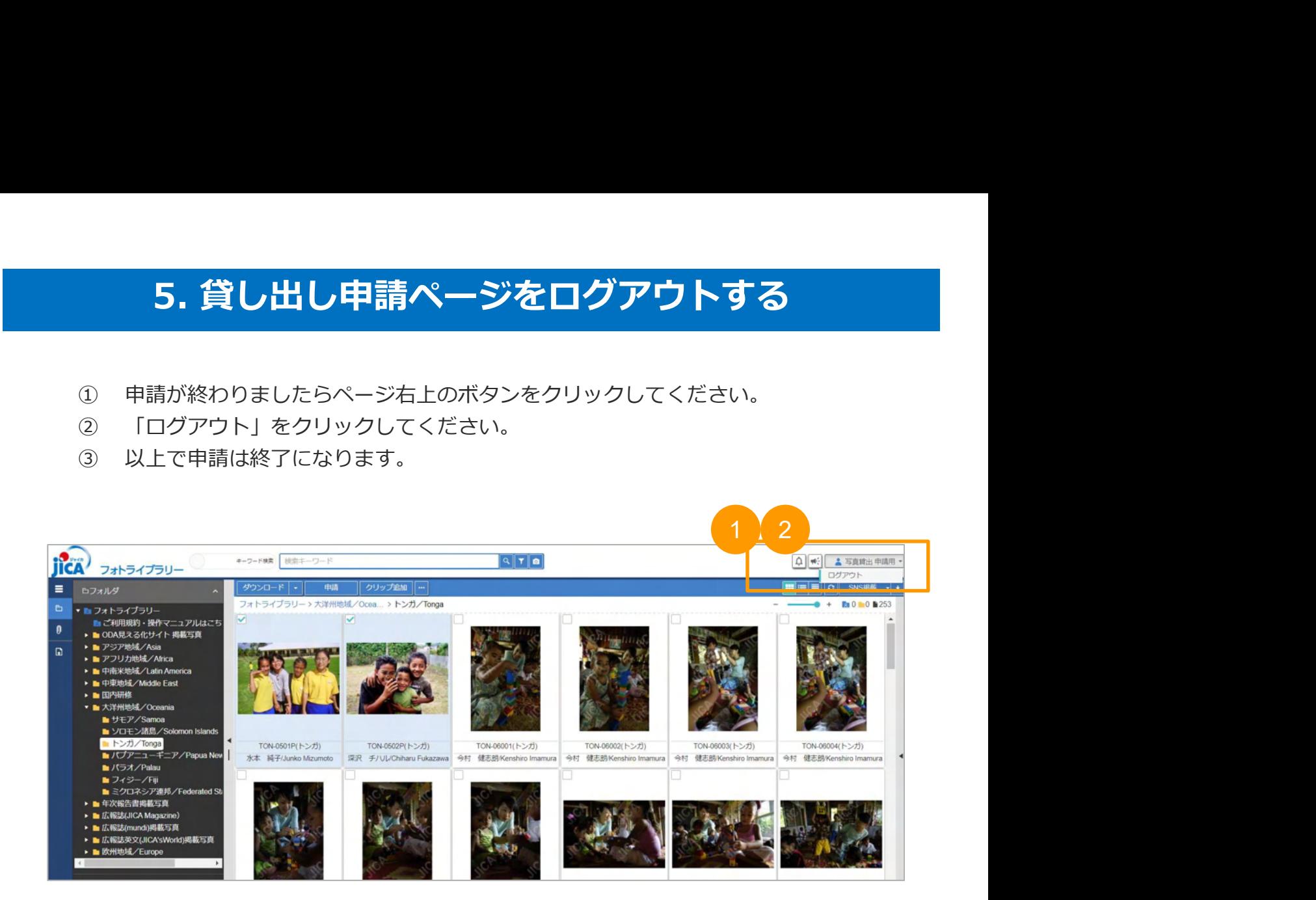

# 6. 申請が承認された写真をダウンロードする

- 
- 
- **6. 申請が承認された写真をダウンロードする**<br>① 申請が承認されると申請時に入カしたメールアドレスにメールが届きます。<br>② メールに記載されたURLをクリックします。<br>③ 申請が承認された写真をダウンロードできます。<br>なお、写真の使用時はクレジットを必ず入れて頂くなど、規約通りのご使用を<br>お願いします。 **6. 申請が承認された写真をダウンロードする**<br>① 申請が承認されると申請時に入カしたメールアドレスにメールが届きます。<br>② メールに記載されたURLをクリックします。<br>③ 申請が承認された写真をダウンロードできます。<br>なお、写真の使用時はクレジットを必ず入れて頂くなど、規約通りのご使用をお願いします。<br>お願いします。 **6.申請が承認された写真をダウンロードする**<br>① 申請が承認されると申請時に入カしたメールアドレスにメールが届きます。<br>② メールに記載されたURLをクリックします。<br>③ 申請が承認された写真をダウンロードできます。<br>なお、写真の使用時はクレジットを必ず入れて頂くなど、規約通りのご使用をお願いします。 なお、写真の使用時はクレジットを必ず入れて頂くなど、規約通りのご使用を お願いします。

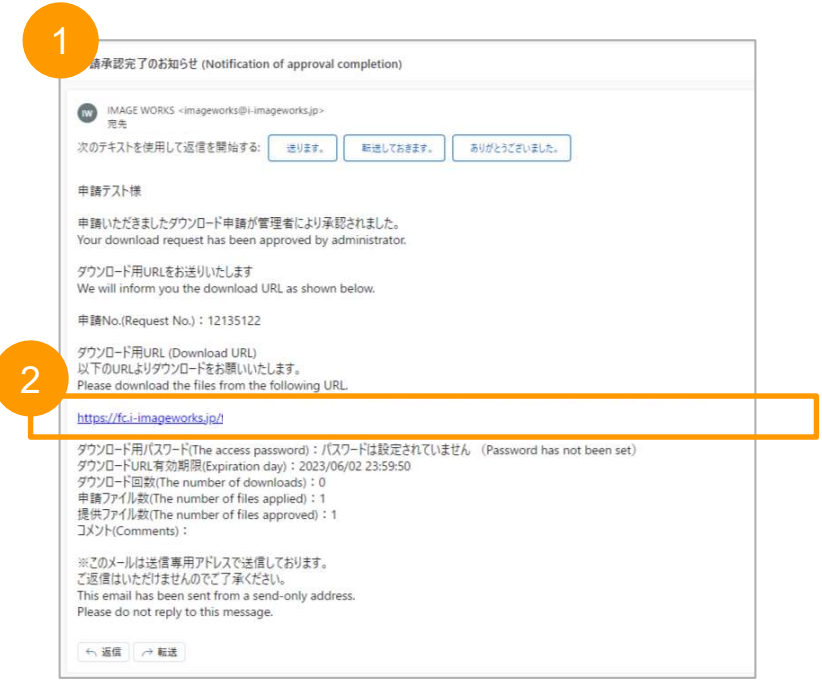

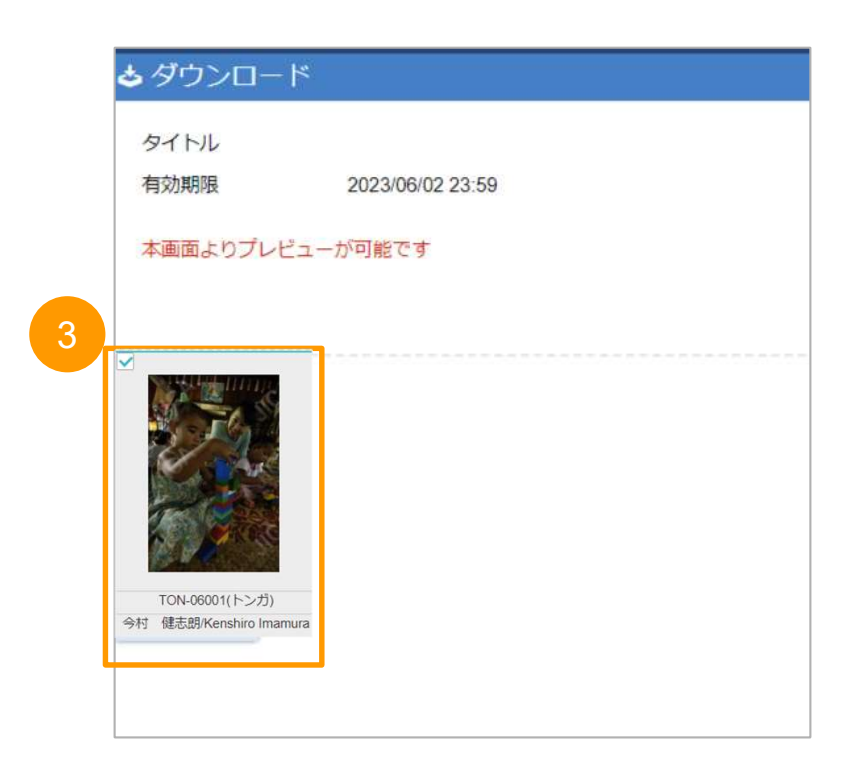